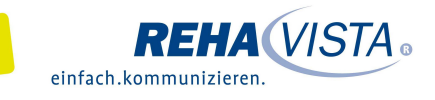

## Tobii Dynavox Communicator 5 Startseite einstellen

**Beim Starten des Anwenderprogramms Communicator 5 öffnet sich als Standard** üblicherweise eine "Setup-Hilfe" zur Erstellung eines neues Benutzers.

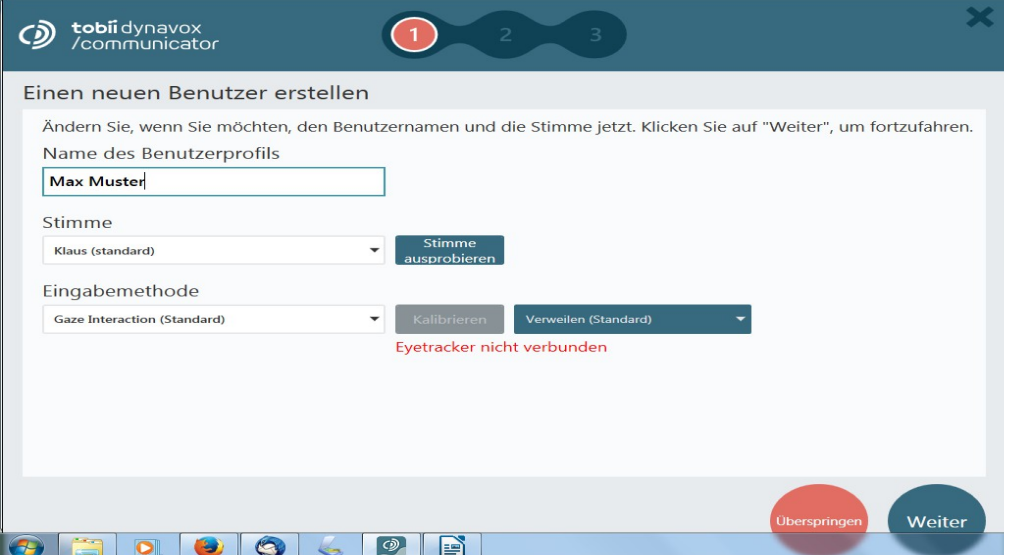

## **Startseite im Communicator festlegen, so geht's:**

- Geben Sie dem Benutzerprofil einen Namen und wählen Sie dann die Stimme aus.
- Wechseln Sie, falls notwendig, die Eingabemethode (z.B. auf Touch).
- Anschließend drücken Sie auf "Weiter".
- Es öffnet sich die Auswahl der Kommunikationsstufe:

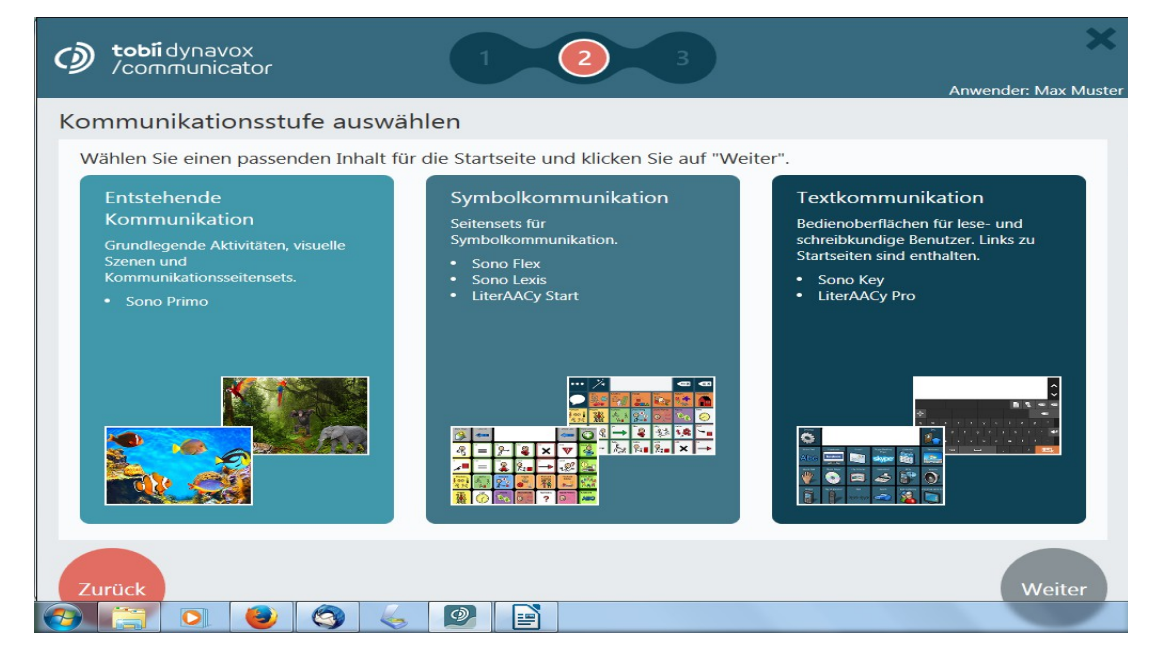

**- weiter auf Seite 2 -**

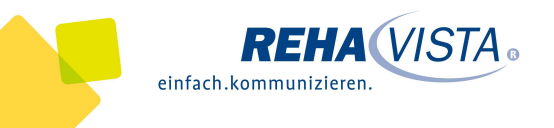

• Hier wird mit der Kommunikationsstufe eine Beispielstartseite erstellt, die dann noch weiter bearbeitet werden kann. (Im Beispiel "Symbolkommunikation") Mit "weiter" und "abschließen" kommen Sie nun zur erstellten Startseite.

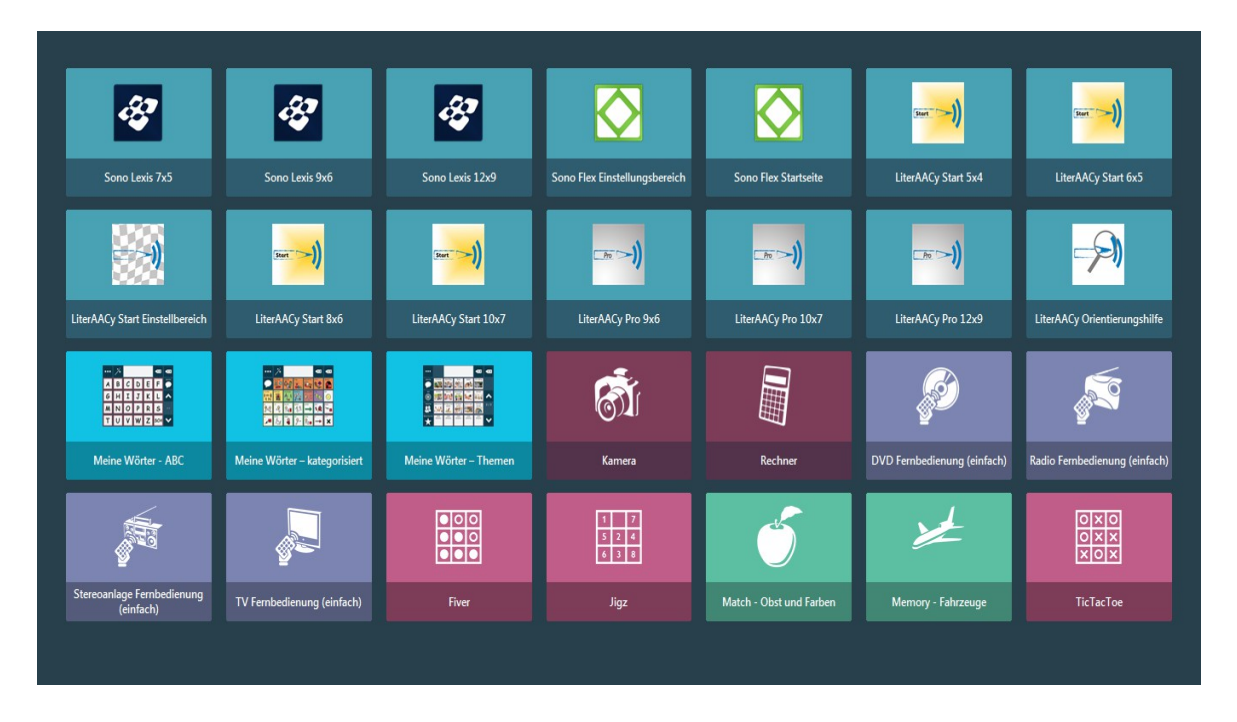

• Um das Angebot für den Nutzer zu reduzieren, öffnen Sie mit einem rechten Mausklick das "Caregiver-Menü".

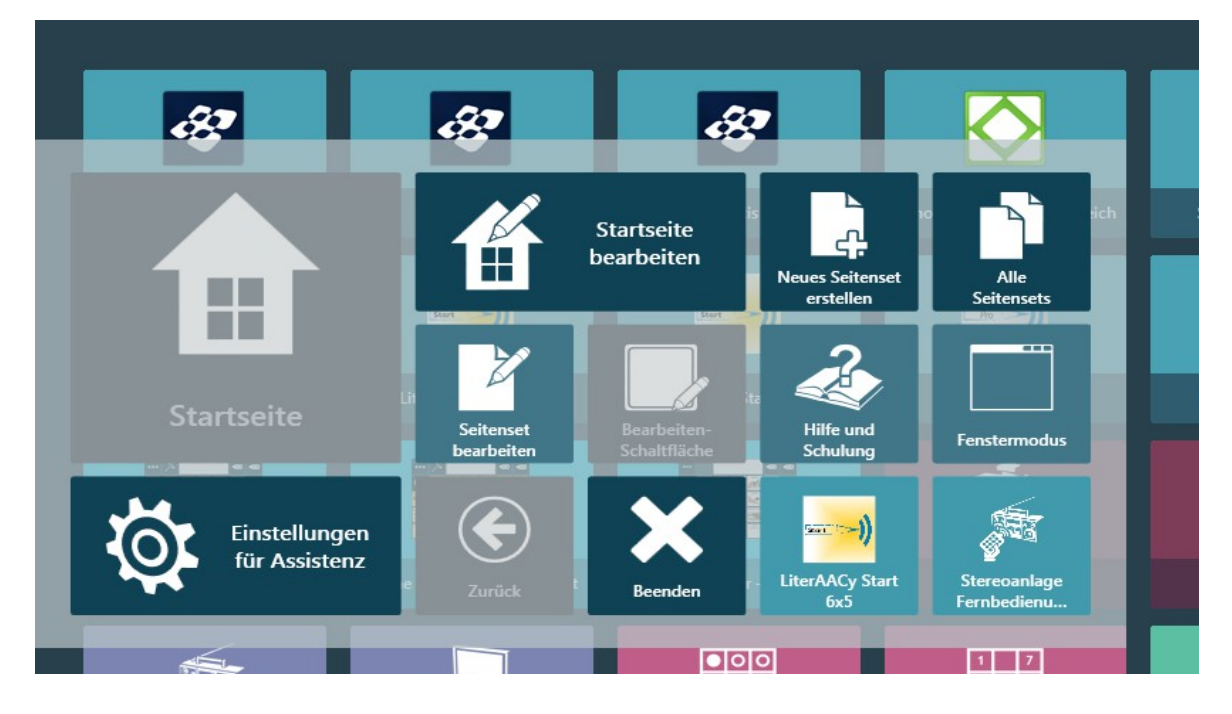

• Hier wählen Sie "Startseite bearbeiten". Diese Schritte ersetzen den "Einrichtungsassistenten" aus dem Tobii Communicator 4.

**- weiter auf Seite 3 -**

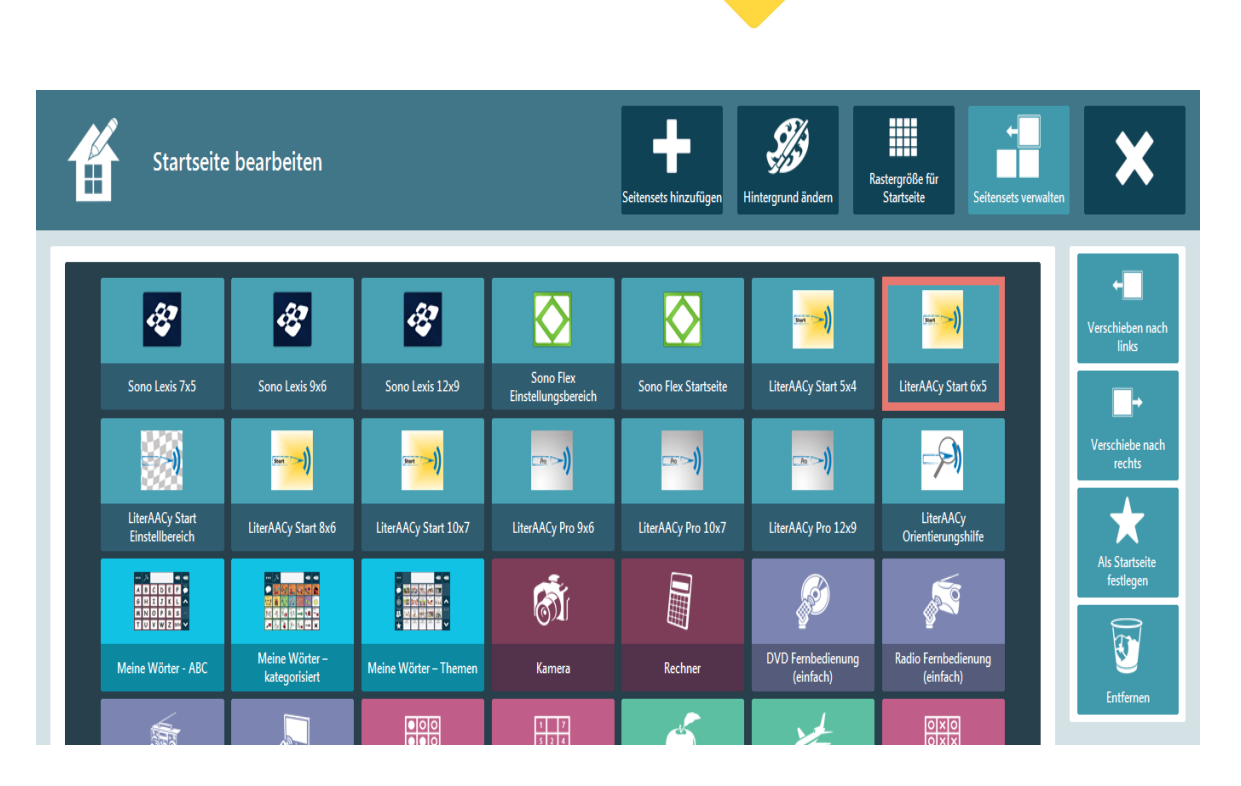

**REHA VISTA.** 

einfach.kommunizieren.

- Mit dem Anklicken eines Seitensets bieten sich nun folgende Möglichkeiten: Verschieben nach rechts oder links, als Startseite festlegen oder entfernen des Seitensets von der Startseite.
- Außerdem können Sie hier noch Seitensets hinzufügen (auch aus anderen Kommunikationsstufen oder eigene Seitensets), die Hintergrundfarbe ändern oder das Raster der Startseite verändern.

Tipp: Nicht verwendete Seitensets sollten auf jeden Fall entfernt werden, um die NutzerInnen nicht zu verwirren.